## How to Submit a PASRR Request in Qualitrac

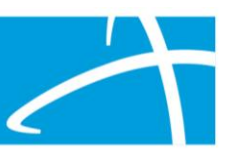

## 1. Select Start task under Utilization Management

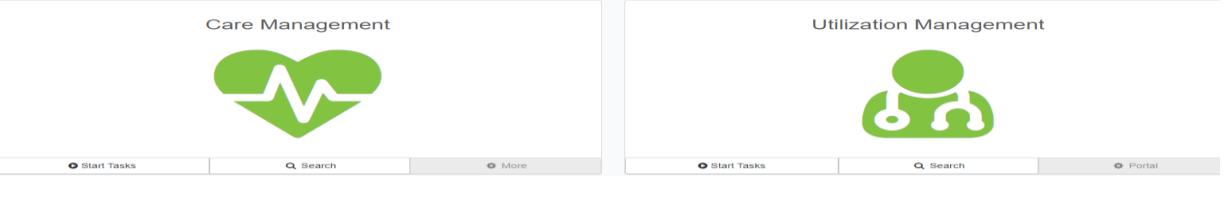

2. Search the correct member.

Qualitrac

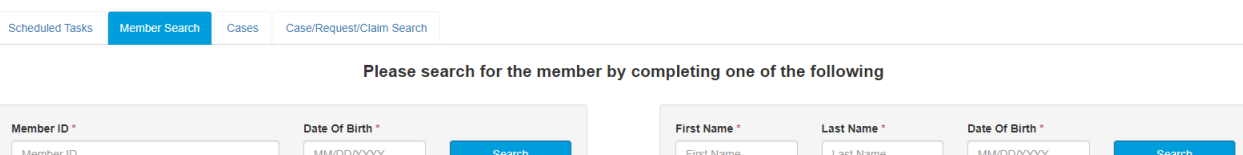

3. If Patient does not have a Medicaid ID, you can add Member. Select Submit.

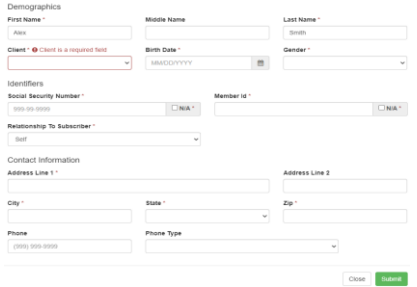

4. To start a new case, select the ADD button.

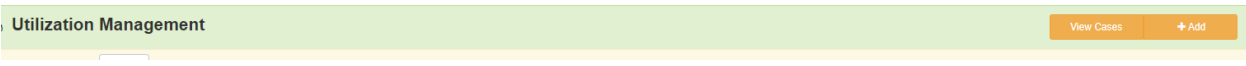

5. Complete Authorization Request fields- Review Type: PASRR Level 2, Place of Service: Other Place of Service, Type of Service: Level II PASRR Evaluation, Review or Categorical (refer to PASRR Quarterly training if needing assistance in proper selection): Timing: Concurrent or Prospective: Then select add request.

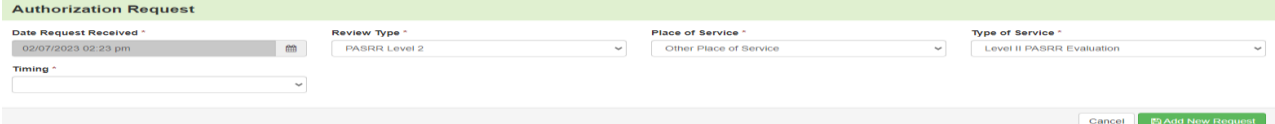

- 6. Next the DOS and Providers selection will need to be filled out.
- 7. Diagnosis and Procedure will need to be filled out: Select Add: Procedure Code needs to be T2011

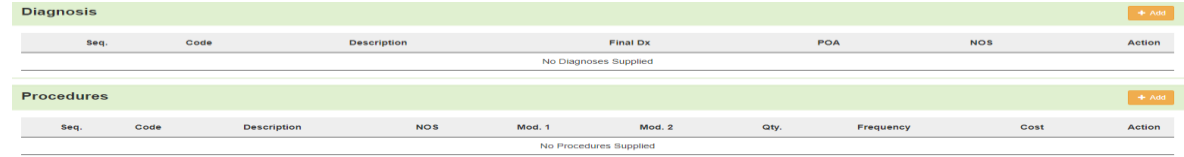

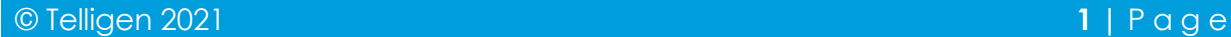

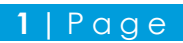

Qualitrac

- 8. Add all documentation By Selecting the Add button (if you need to know the correct documentation to add please refer to documentation standards)
- 9. Next the MCG document clinical will need to be verified: once verified Submit Request

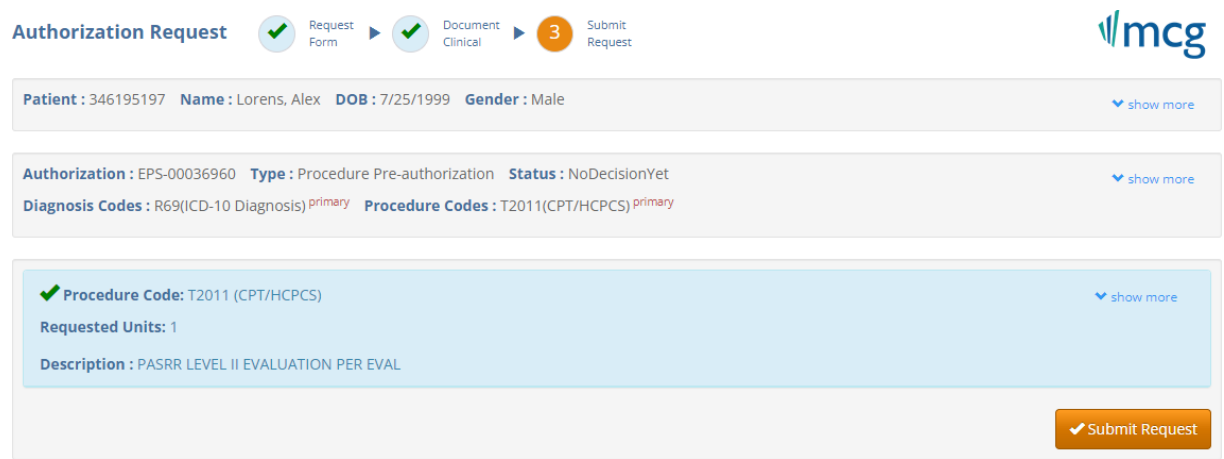

10. Last step User Attestation- Acknowledge input the user ID and Submit

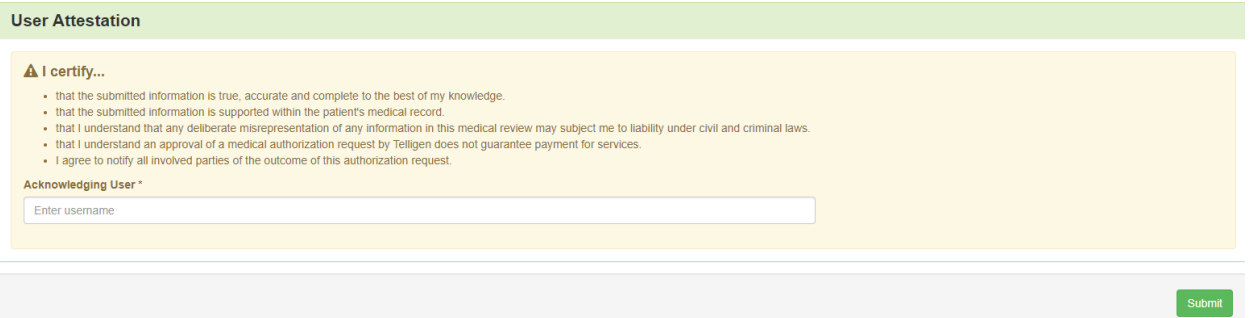